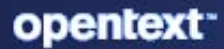

# ZENworks 23.3 SSL Management Reference

**August 2023**

#### **Legal Notice**

For information about legal notices, trademarks, disclaimers, warranties, export and other use restrictions, U.S. Government rights, patent policy, and FIPS compliance, see [https://www.microfocus.com/en-us/legal.](https://www.microfocus.com/en-us/legal)

#### **Copyright © 2008 - 2023 Open Text**

The only warranties for products and services of Open Text and its affiliates and licensors ("Open Text") are as may be set forth in the express warranty statements accompanying such products and services. Nothing herein should be construed as constituting an additional warranty. Open Text shall not be liable for technical or editorial errors or omissions contained herein. The information contained herein is subject to change without notice.

# **Contents**

#### **[About This Guide 5](#page-4-0)**

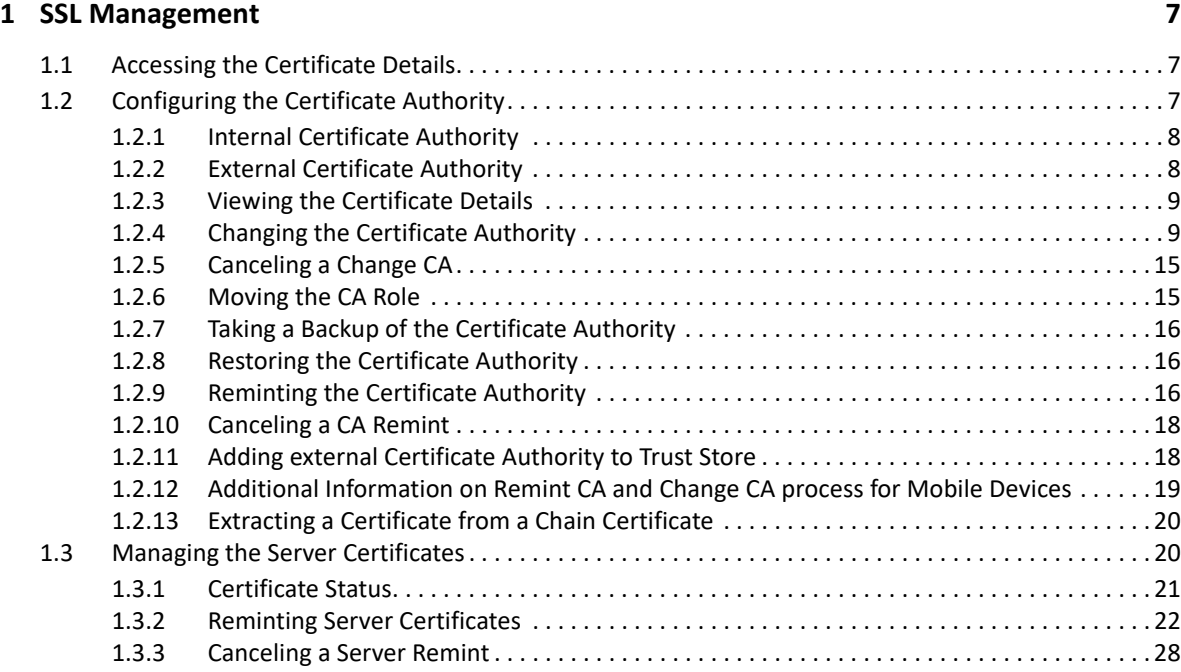

### **[A Troubleshooting 29](#page-28-0)**

# <span id="page-4-0"></span>**About This Guide**

This *ZENworks SSL Management Reference* includes information to help you view and configure the certificate authority, and the certificates for ZENworks.

The information in this guide is organized as follows:

- [Chapter 1, "SSL Management," on page 7](#page-6-3)
- [Appendix A, "Troubleshooting," on page 29](#page-28-1)

#### **Audience**

This document is intended for administrators or individuals who are concerned with tasks related to configuring and managing the certificate authority and certificates for ZENworks. To understand and perform the procedures described in this document, you should have a working knowledge of ZENworks, which includes experience in installation, system update and configuration of authentication Satellite Server procedures.

#### **Feedback**

We want to hear your comments and suggestions about this manual and the other documentation included with this product. Please use the User Comments feature at the bottom of each page of the online documentation.

#### **Additional Documentation**

ZENworks is supported by other documentation (in both PDF and HTML formats) that you can use to learn about and implement the product. For additional documentation, see the [ZENworks 2017](http://www.novell.com/documentation/zenworks-2020)  [documentation website](http://www.novell.com/documentation/zenworks-2020) (http://www.novell.com/documentation/zenworks-2020).

<span id="page-6-0"></span>1 <sup>1</sup> **SSL Management** 

> <span id="page-6-3"></span>This chapter provides information on how to view, configure and manage the certificate authority and the certificates used by ZENworks Primary Servers and Authentication Satellite Servers. Based on how the certificate authority is initially installed and configured for ZENworks, the Certificates page will display the active CA. It will also display details of the certificates issued for servers (or other devices) within the zone, who they were issued by, and when they expire. Using the Certificates page, you can also change the certificate authority. This chapter includes the following sections:

- [Section 1.1, "Accessing the Certificate Details," on page 7](#page-6-1)
- [Section 1.2, "Configuring the Certificate Authority," on page 7](#page-6-2)
- [Section 1.3, "Managing the Server Certificates," on page 20](#page-19-1)

# <span id="page-6-1"></span>**1.1 Accessing the Certificate Details**

To access the certificate details:

- **1** Log into ZENworks Control Center.
- **2** Click **Configuration >Certificates**. The following details are displayed:

**Zone Certificate Authority:** This pane provides information about the certificate authority, the certificate server details (if the CA is internal), and the expiration date of the CA. It also enables you to perform operations such as Change CA, Move CA Role, Remint CA, Backup CA and Restore CA. For more information, see [Section 1.2, "Configuring the Certificate Authority," on](#page-6-2)  [page 7.](#page-6-2)

**ZENworks Server SSL Certificates:** This pane provides information about the ZENworks Server certificates. Using this pane you can view details of the server certificates and also remint the certificates. For more information, see [Section 1.3.2, "Reminting Server Certificates," on](#page-21-0)  [page 22](#page-21-0).

# <span id="page-6-2"></span>**1.2 Configuring the Certificate Authority**

When you install ZENworks Configuration Management for the first time, you are prompted to either create an internal Certificate Authority (CA) or provide the appropriate certificate information for an external CA. Based on how the certificate authority is initially installed and configured for ZENworks, the Certificates page will display the active certificate authority (CA). The active CA can be either internal or external.

- [Internal Certificate Authority](#page-7-0): Certificates are issued by a ZENworks server that is assigned the role of certificate authority.
- [External Certificate Authority:](#page-7-1) Certificates are issued by an external server. The external server certificate can be issued by a subordinate CA or a root CA. ZENworks supports the use of wildcard certificates.

This section provides information about the current Certificate Authority and it also provides information about the various operations that can be performed on the CA:

- [Section 1.2.1, "Internal Certificate Authority," on page 8](#page-7-0)
- [Section 1.2.2, "External Certificate Authority," on page 8](#page-7-1)
- [Section 1.2.3, "Viewing the Certificate Details," on page 9](#page-8-0)
- [Section 1.2.4, "Changing the Certificate Authority," on page 9](#page-8-1)
- [Section 1.2.5, "Canceling a Change CA," on page 15](#page-14-0)
- [Section 1.2.6, "Moving the CA Role," on page 15](#page-14-1)
- [Section 1.2.7, "Taking a Backup of the Certificate Authority," on page 16](#page-15-0)
- [Section 1.2.8, "Restoring the Certificate Authority," on page 16](#page-15-1)
- [Section 1.2.9, "Reminting the Certificate Authority," on page 16](#page-15-2)
- [Section 1.2.10, "Canceling a CA Remint," on page 18](#page-17-0)
- [Section 1.2.11, "Adding external Certificate Authority to Trust Store," on page 18](#page-17-1)
- [Section 1.2.12, "Additional Information on Remint CA and Change CA process for Mobile](#page-18-0)  [Devices," on page 19](#page-18-0)
- [Section 1.2.13, "Extracting a Certificate from a Chain Certificate," on page 20](#page-19-0)

# <span id="page-7-0"></span>**1.2.1 Internal Certificate Authority**

Internal certificates are issued by a ZENworks server that has the CA role. ZENworks enables you to perform the following operations for an Internal CA:

- $\bullet$  Move CA Role: When using an internal CA, the CA role is given to the first server that you have installed in the zone. This is listed as the Certificate Server. Using the Move Certificate Authority feature, you can move the CA role from one Primary Server to another Primary Server. For more information, see [Section 1.2.6, "Moving the CA Role," on page 15.](#page-14-1)
- Change CA: To change from an internal CA to another internal or external CA, or from an external CA to another external or internal CA. For more information, see [Section 1.2.4,](#page-8-1)  ["Changing the Certificate Authority," on page 9](#page-8-1).
- Backup CA: To backup the certificate authority. For more information, see Section 1.2.7, "Taking [a Backup of the Certificate Authority," on page 16.](#page-15-0)
- Restore CA: To restore the backed up certificate authority. For more information, see [Section 1.2.8, "Restoring the Certificate Authority," on page 16.](#page-15-1)
- Remint CA: To remint the internal certificate authority. For more information, see [Section 1.2.9,](#page-15-2)  ["Reminting the Certificate Authority," on page 16](#page-15-2).

# <span id="page-7-1"></span>**1.2.2 External Certificate Authority**

External certificates are issued by an external certificate authority (CA), for example, Verisign. Using ZENworks Control Center, you can change the current external CA to another external or internal CA. For more information, see [Changing the Certificate Authority.](#page-8-1)

**NOTE:** It is recommended that you remint the certificate before it expires.

If you are using Vertica as the database, then to secure the Kafka cluster, ensure that two-way SSL is enabled.

# <span id="page-8-0"></span>**1.2.3 Viewing the Certificate Details**

To view the certificate details, in the Zone Certificate Authority pane of the Certificates page, click the **View Certificate** button, the following information is displayed:

- Subject: The CA server to whom the certificate is issued.
- Issued by: The CA that issued the certificate.
- Valid from: The date and time from which the certificate is valid.
- Expires: The date and time at which the certificate will expire.
- $\bullet$  Key length: The key length that was used to create the certificate.
- MD5 Fingerprint: The MD5 digest of the certificate data.
- SHA1 Fingerprint: The SHA1 digest of the certificate data.
- Certificate Status: Indicates whether the certificate is valid or has expired.

# <span id="page-8-1"></span>**1.2.4 Changing the Certificate Authority**

This feature enables you to change the current certificate authority (CA) to another internal or external CA.

**NOTE:** The following are the acceptable formats for Root certificate and Server certificate with Private Key:

- **Root certificate:** The top-level certificate in the certificate tree issued by the CA that signed the Server certificate and any intermediate certificate chains. It supports the .pem, .crt, .cer, .der, .p7b, or .p7c file format.
- **Server certificate:** It is a signed certificate that is used for the ZENworks server. It supports the .pem, .crt, .cer, .der, .p7b, or .p7c file format.
- **Private key:** The private key file that is associated with the signed server certificate. It supports the .der file format.

You can convert your certificate or key to ZENworks acceptable formats using the openssl command line tool (available as part of most Linux distributions or as part of the cygwin tool set).

For example, convert your PEM encoded private key to DER encoded thusly:

```
openssl pkcs8 -topk8 -nocrypt -in key.pem -inform PEM -out key.der -outform 
DER
```
PEM encoded certificate to DER encoded thusly:

openssl x509 -in cert.pem -inform PEM -out cert.der -outform DER

- ["Changing the CA to Internal" on page 10](#page-9-0)
- ["Changing the CA to External" on page 11](#page-10-0)

### <span id="page-9-0"></span>**Changing the CA to Internal**

Using this feature, you can either change the existing external CA to an internal CA or you can change the existing internal CA to another internal CA.

When you change the CA, the Primary Server and Authentication Satellite Server certificates will get reminted automatically.

To change the CA to Internal:

- **1** In the Zone Certificate Authority pane, click the **Change CA** button.
- **2** In the Change Certificate Authority dialog box, confirm that you want to change the CA by selecting **Yes, I want to change the certificate authority**. The remaining fields are then activated.
- **3** From the drop-down list, select **Change to internal certificate authority**.
- **4** Specify the following information, and click **Next**:
	- Certificate server: Browse and select the Primary Server, which must be the new CA.
	- Subject: Specify a subject name for the CA. By default, the zone name is displayed.
	- $\bullet$  Key Length: Specify the key length.
	- Valid for (years): Specify the number of years for which the certificate should be valid. Specify a value between 1 to 10.
- **5** Specify the Certificate activation date and time. As a part of certificate activation, the new certificates will be effective and from then onwards, the old certificates will not be used for communication between devices.

Select an appropriate certificate activation date. Three dates should be considered, the remint initiation date, the activation date, and the certificate expiry date. There should be enough time between the remint initiation date and the activation date to allow all the devices in the zone to apply the certificate remint system update. There should also be enough time between the activation date and the expiry date to facilitate troubleshooting of unexpected issues, if any.

For more information on certificate activation for mobile devices, see [Additional Information on](#page-18-0)  [Remint CA and Change CA process for Mobile Devices](#page-18-0).

**IMPORTANT:** Changing certificates in the zone is a critical process, and should be allowed plenty of time to ensure everything works right. If less time is allowed for the process to complete, there is a possibility that communication between the ZENworks agents and servers could be lost.

In such as scenario, you will need to run the standalone Certificate Remint Tool. This tool will be available for download on all the Primary Servers after the update is created and assigned, and it will be available in the following location: http://<*ip of primary server*>:<*port*>/ zenworks-setup. The standalone Certificate Remint tool will not be available when the certificate update is baselined and deleted. Hence, you should download the tool in advance so that it is available when needed.

If the CA has already expired, the activation time will be labeled as **Immediate** and you need to run the Certificate Remint Tool on all the devices. On the new CA server, the Certificate Remint Tool will be launched automatically.

**6** Click **Finish**.

A message is displayed in the Zone Certificate Authority pane indicating that the Change CA operation has been initiated. As part of the Change CA process, ZENworks will create a system update and the content of the system update will be replicated to all the Primary Servers and Content Satellite Servers in the zone, based on the configured content replication schedule. The CRT will be created on the new CA server. On other Primary Servers, it will be created only after the SU is assigned, to ensure that the content is replicated.

You can click the **current replication status** link to view the list of servers along and their respective content replication statuses. After the replication is complete, the system update will be automatically assigned to all devices in the zone.

At any time before the auto assignment happens, you can assign the system update manually by clicking the **Assign Now** link even though the content is not replicated to all content servers. The system update will get assigned to all devices in the zone. For successful completion, we recommend that you ensure the content is available on the content servers before assigning the system update.

If the system update fails because the content is not available, you need to redeploy the system update on the failed devices.

**IMPORTANT:** As soon as the SU is assigned, the CRT will run on the new CA server, automatically. You need to remint the certificate on that server first and then all other Primary Servers should be reminted and after that the other devices, in any order.

The system update status for the Primary Servers and Authentication Satellite Servers can be viewed in the ZENworks Server SSL Certificate panel. The future certificate for these servers can be viewed from the **Options** column. The system update status for the other devices can be tracked from the System Updates page.

### <span id="page-10-0"></span>**Changing the CA to External**

Using this feature, you can change the existing internal CA to an external CA, renew the same external CA, or you can change the existing external CA to a new external CA.

**NOTE:** With the exception of generating CSR for the Primary Server as mentioned in [Step 6,](#page-11-0) the procedure detailed in this section is the same for wildcard and non-wildcard certificates.

To change the existing CA to External:

- **1** In the Zone Certificate Authority pane, click the **Change CA** button.
- **2** In the Change Certificate Authority dialog box, confirm that you want to change the CA by selecting **Yes, I want to change the certificate authority**. The remaining fields are then activated.
- **3** From the drop-down list, select **Change to external certificate authority**.
- **4** Click **Browse** to select and upload the trusted root certificate provided by the external CA.

**NOTE:** You can enter certificates in two ways: either as a root certificate or a chain of certificate.

\* ZENworks will use the root CA in the chain as the future CA. If you enter the chain of certificates then the top-level should consist of a Leaf certificate (server certificate), followed by the intermediate certificates, and then the root certificate that is signed by the Root CA.

- If the certificate that you are using is cross-signed and has expired, you need to modify the certificate received from CA to include the latest self-signed root certificate. Perform the following steps:
	- 1. Open the full chain certificate in a text editor.

**IMPORTANT:** The full chain certificate file must be in the following order:

```
-----BEGIN CERTIFICATE----- 
(Your Leaf certificate/server certificate: server.pem) 
-----END CERTIFICATE----- 
-----BEGIN CERTIFICATE----- 
(Your Intermediate certificate: ca_intermediate.pem) 
-----END CERTIFICATE-----
----BEGIN CERTIFICATE----- 
(The Root Certificate - TrustedRoot.pem) 
-----END CERTIFICATE----
```
**NOTE:** To modify a full chain certificate in the text editor, the certificate should be in the Base64 format (.PEM). If the certificate is in the binary format (.DER), you can convert it to text-based PEM format by running the following command:

```
$ openssl x509 -inform der -in certificate.cer -out 
certificate.pem
```
2. Replace the last cross-signed Root CA certificate with self-signed Root CA Certificate. This is an example of a root certificate in a chain:

```
----BEGIN CERTIFICATE----- 
(The Root Certificate - TrustedRoot.pem) 
-----END CERTIFICATE-----
```
For more information on extracting a certificate, see [Section 1.2.13, "Extracting a](#page-19-0)  [Certificate from a Chain Certificate," on page 20](#page-19-0)

3. Import the modified server certificate manually.

For example, a certificate from *Let's Encrypt* contains two Root CAs. They are:

- ◆ Self-Signed ISRG Root X1
- ISRG Root X1 cross-signed by DST Root CA X3

If the certificate chain includes 2nd certificate as a root, it should be removed and replaced by the first certificate.

- The supported certificate formats are .der, .cer, .crt, .p7b, .pem, .cert
- **IMPORTANT:** To avoid or resolve this issue when changing to an intermediate CA, see [Security policies and security settings fail after changing zone to intermediate CA](https://www.novell.com/documentation/zenworks-23.3/pdfdoc/zen_troubleshooting_policy_deployment/zen_troubleshooting_policy_deployment.pdf#t418ho7pop5f) in the [ZENworks Troubleshooting Policy Deployment](https://www.novell.com/documentation/zenworks-23.3/pdfdoc/zen_troubleshooting_policy_deployment/zen_troubleshooting_policy_deployment.pdf#zentroubleshootingpolicydeployment) reference.
- **5** Click **Next**. The **Generate CSR** screen is displayed.
- <span id="page-11-0"></span>**6** Select how you want to generate the CSR for each server:
	- **I will generate a CSR for each server manually**: If you want to generate the CSR for each server manually, click **Next** and go to [Step 7.](#page-12-0)

**NOTE:** If you want to use external wildcard certificates for any of the Primary Servers, then you need to use this option and generate the CSR using any external tool such as Open SSL. ZENworks does not support the generation of CSR for wildcard certificates. For more information on generating CSR, see [Generating a Certificate Signing Request \(CSR\)](https://www.novell.com/documentation/zenworks-23.3/pdfdoc/zen_installation/zen_installation.pdf#b18u5y3o).

- **Let ZENworks generate a CSR automatically for each server**: If you want ZENworks to generate the CSR for all servers automatically, specify the following information and click **Next**:
	- **Organization**: Organization name
	- **Organization Unit**: Organizational unit name, such as a department or division
	- **City/Locality:** City name or location
	- **State/Province**: State or province name
	- **Country/region**: Country or region
	- **Key Length**: Specify the key length
	- **Include any additional DNS names for each server**: Select this option if you want the additional DNS names configured for the servers to be part of the Subject Alternative Name of their respective certificates.

**NOTE:** The additional DNS names for a device can be configured by selecting the **Settings** tab of the Primary Server.

<span id="page-12-0"></span>**7** Specify the **Certificate activation date** and time.

Select an appropriate certificate activation date. Three dates should be considered, the remint initiation date, the activation date, and the certificate expiry date. There should be enough time between the remint initiation date and the activation date to allow all the devices in the zone to apply the certificate remint system update. There should also be enough time between the activation date and the expiry date to facilitate troubleshooting of unexpected issues, if any.

For more information on certificate activation for mobile devices, see [Additional Information on](#page-18-0)  [Remint CA and Change CA process for Mobile Devices](#page-18-0).

**IMPORTANT:** If the certificate activation time passes before the system update is applied on the devices, these devices will not be able to communicate with the Primary Servers on which the new certificate has already been activated. You will then need to run the standalone Certificate Remint Tool on these devices. The standalone Certificate Remint tool (CRT) will not be available when the certificate remint update is baselined and deleted. Hence, you should download the tool in advance, before the update is baselined, so that it is available when needed.

If the CA has already expired, the activation time will be labeled as **Immediate,** and you will need to run the Certificate Remint Tool on all the devices, except the server on which the remint was initiated. On this server, the Certificate Remint Tool will be launched automatically.

**IMPORTANT:** As soon as the SU is assigned, the CRT will run on the new CA server automatically. You need to remint the certificate on that server first and then all other Primary Servers should be reminted and after that the other devices in any order.

**8** Click **Finish**.

A message is displayed in the Zone Certificate Authority pane indicating that the Change CA operation has been initiated. As part of the Change CA process, ZENworks will create a system update whose content will be replicated to all the Primary Servers and Content Satellite Servers in the zone, based on the configured content replication schedule. The Certificate Remint Tool (CRT) will be created on the server on which the remint operation was initiated. On other Primary Servers, it will be created only after the SU is assigned, to ensure that the content is replicated.

You can click the **current replication status** link to view the list of servers along and their respective content replication statuses. After the replication is complete, the system update will be automatically assigned to all devices in the zone.

At any time before the auto assignment happens, you can assign the system update manually by clicking the **Assign Now** link. This is useful if some of the content servers cannot replicate content due to various reasons.The system update will get assigned to all devices in the zone, ignoring the system update stages, if any, in the zone. For successful completion, we recommend that you ensure the content is available on the content servers before assigning the system update.

**NOTE:** If the system update fails because the content is not available, you need to redeploy the system update on the failed devices.

The system update status for the Primary Servers and Authentication Satellite Servers can be viewed in the ZENworks Server SSL Certificates panel. The **Options** column will enable you to download the CSRs, if any, and also view the future certificates. The system update status for the other devices can be tracked from the System Updates page.

- **9** If you selected the **I will generate a CSR for each server manually** option in [Step 6](#page-11-0), you need to manually generate the certificates for the servers. The certificate (the complete certificate chain) and the private key must then be placed in the remint repository folder of each of these servers:
	- **On Windows:** %zenworks\_home%\remint-repo
	- **On Linux:** /opt/novell/zenworks/remint-repo

You must enter the chain of certificate in an order as the top-level should consist of a Leaf certificate (server certificate), followed by the intermediate certificates, and then the root certificate.

The file name has to be "server" and the extension can have the .der, .cer, .crt, .p7b, .pem, .cert extensions.

The certificate can be der or pem encoded. The private key file name should be key.der and it must be a der type file, not a pem type. For more information, see the convert the PEM file to DER file section in [Appliance Deployment.](https://www.novell.com/documentation/zenworks-23.3/pdfdoc/zen_ca_appliance/zen_ca_appliance.pdf#blivd8k)

If you selected the **Let ZENworks generate a CSR automatically for each server** option, you have to download the CSR for each server, get them signed by the CA, and import the future certificates using the **Import Certificate** action.

The activator will check the server certificate in the database and if it is imported into the database, it will serialize the server certificate as server.cer and place it in the remint repository:

- **On Windows:** %zenworks\_home%\remint-repo
- **On Linux:** /opt/novell/zenworks/remint-repo

The CA certificate will be serialized in the same directory while applying the system update as ca.cert.

**NOTE:** The **Generate CSR** action can be used in the following scenarios:

- You selected the **I will generate a CSR for each server manually** option in [Step 6,](#page-11-0) but you want to use ZENworks to generate CSRs for one or more devices. In this case, you will need to import the certificate for the device using the **Import Certificate** action.
- You selected the **Let ZENworks generate a CSR automatically for each server** option in [Step 6,](#page-11-0) but you want to override the CSR for one or more devices. You can then use the newly generated CSR to request the future certificate from the CA.

To generate CSRs, select one or more servers, then click **Generate CSR** from the **Actions** menu. For more information, see [Generating the CSR](#page-26-0).

**IMPORTANT:** Ensure that the managed devices are refreshed after all the Primary Servers' future certificates are available in the database and also after the subject has been changed for any of the Primary Server certificates. If the devices are not refreshed, communication between the managed devices and the Primary Servers will break.

# <span id="page-14-0"></span>**1.2.5 Canceling a Change CA**

When you initiate a Change CA, in the Zone Certificate Authority pane, a message is displayed indicating that the Change CA operation has been initiated. This message includes a Cancel button. To cancel the Change CA operation:

- **1** Click the **Cancel** button. A dialog is displayed asking you to confirm that you want to cancel the operation.
- **2** After you confirm, a message is displayed indicating the progress of the cancel operation. If the cancel is successful, all the buttons in the Zone Certificate Authority pane are enabled. If the cancel operation fails, a failure message is displayed. You can clear the message and try the Cancel operation again.

The Change CA operation is canceled successfully. The **Cancel** button will be disabled ten minutes before the activation time.

# <span id="page-14-1"></span>**1.2.6 Moving the CA Role**

When hardware has to be upgraded, or when its approaching end-of-life, or for various other reasons, you may need to select a new certificate authority for the zone. To move the certificate authority, you must select a new Primary Server that will serve as the certificate authority, henceforth, for the zone.

To move the certificate:

- **1** Click **Configuration** > **Certificates**.
- **2** Click the **Move CA Role** button.
- **3** In the Move Certificate Authority dialog, click the browse icon to select the Primary Server, which must be the new CA.
- **4** Select the required server from the list of Primary Servers.

**5** Click **OK**.

The **Certificate server** field in the Zone Certificate Authority panel will reflect the selected server as the new CA.

# <span id="page-15-0"></span>**1.2.7 Taking a Backup of the Certificate Authority**

Using the Backup CA feature you can backup the internal certificate authority for ZENworks.

To backup the internal CA certificate:

- **1** In the Zone Certificate Authority pane. click **Backup CA**.
- **2** Specify a **Passphrase**.

This passphrase is required when you want to perform a restore. The passphrase should contain at least 10 characters.

- **3** Re-type the passphrase in the **Confirm** field.
- **4** Click **OK**.

A zip file will be downloaded to the browser's default download directory or the user will be prompted to save the zip file in a particular directory.

## <span id="page-15-1"></span>**1.2.8 Restoring the Certificate Authority**

Using the Restore CA feature you can restore the internal certificate authority for ZENworks on to the same server from where you have created a backup or on to another server.

To restore the internal CA certificate:

- **1** In the Zone Certificate Authority pane, click **Restore CA**.
- **2** Click **Browse** to navigate to the backup file, then select it.
- **3** Click the browse icon to select the Primary Server to which you want to restore the backed up CA.

After the CA is restored, the server will be assigned the CA role.

If the CA was restored on the server that was used to backup the file, then the CA role will be assigned to the same server. However, if you selected a new server to restore the CA, the role will be moved to the new server.

- **4** Specify the **Passphrase** that was used while creating the backup.
- **5** Click **OK**.

<span id="page-15-3"></span>The **Certificate server** field in the Zone Certificate Authority panel will now reflect the chosen server as the new CA.

# <span id="page-15-2"></span>**1.2.9 Reminting the Certificate Authority**

If the certificate authority certificate expires, devices will be unable to establish an SSL connection to the server. It is important that before this occurs, you renew or remint the internal CA certificate and distribute this certificate to your managed devices.

**IMPORTANT:** Before initiating the CA remint, you need to ensure that the Primary Servers and the SSL-enabled Satellite Servers are at the same version.

When you remint the CA, the Primary Server and Authentication Satellite Server certificates will get reminted automatically. You need to ensure that the IP or the DNS of the Satellite Servers are not changed after the CA remint and before the activation of the CA.

In the case of an internal CA, one of the Primary Servers in the zone will have the CA role. The certificates for all Primary Servers will be issued by the CA Server.

To remint the internal CA certificate:

- **1** In the Zone Certificate Authority pane, click **Remint CA**.
- **2** Confirm that you want to remint the CA by selecting **Yes, I want to remint the certificate authority**. The remaining fields are activated.
- **3** Specify the following information:
	- Common name: Specify a common name for the CA. By default, the zone name is displayed.
	- \* Key length: Specify the key length.
	- Valid for (years): Specify the number of years for which the certificate should be valid. Specify a value between 1 to 10. For MDM Servers, to ensure communication with iOS and Mac devices, the certificate validity duration should not exceed 2 years.
- **4** Select **Include any additional DNS names for each server**, if you want the additional DNS names configured for the servers to be part of the Subject Alternative Name of their respective certificates.

**NOTE:** The additional DNS names for a device can be configured by selecting the **Settings** tab of the device.

**5** Specify the **Certificate activation date** and time.

You can select any date that is prior to the expiration of the current CA. Ensure that you include adequate time for the associated system update to be applied on all the devices.

**IMPORTANT:** If the certificate activation time passes before the system update is applied on the devices, these devices will not be able to communicate with Primary Servers on which the new certificate has already been activated. You will then need to run the Certificate Remint Tool on these devices.

If the CA has already expired, the activation time will be labeled as **Immediate,** and you will need to run the Certificate Remint Tool on all the devices apart from the new CA server. On the new CA server, the Certificate Remint Tool will be launched automatically. For additional information on the Remint CA process for mobile devices, see [Additional Information on Remint](#page-18-0)  [CA and Change CA process for Mobile Devices](#page-18-0).

**6** Click **OK**.

A message is displayed in the Zone Certificate Authority pane, indicating that the Remint CA operation has been initiated. As part of the Remint CA process, ZENworks will create a system update, the content of which will be replicated to all the Primary Servers and Content Satellite Servers in the zone, based on the configured content replication schedule. You can click the **current replication status** link to view the list of servers along with their respective content

replication statuses. After the replication is complete, the system update will be automatically assigned to all devices in the zone. The CRT will be created on the new CA server. On other Primary Servers, it will be created only after the SU is assigned, to ensure that the content is replicated.

At any time before the auto assignment happens, you can assign the system update manually by clicking the **Assign Now** link. The system update will get assigned to all devices in the zone. For successful completion, we recommend that you ensure that the content is available on the content servers before assigning the system update.

**NOTE:** If the system update fails because the content is not available, you need to redeploy the system update on the failed devices.

The system update status for the Primary Servers and Authentication Satellite Servers can be viewed in the ZENworks Server SSL Certificate panel. The future certificate for these servers can be viewed from the **Options** column. The system update status for the other devices can be tracked from the System Updates page.

**IMPORTANT:** Ensure that the managed devices are refreshed after all the Primary Servers' future certificates are available in the database and also after the subject has been changed for any of the Primary Server certificates. If the devices are not refreshed, communication between the managed devices and the Primary Servers will break.

# <span id="page-17-0"></span>**1.2.10 Canceling a CA Remint**

When you Initiate a CA remint, in the Zone Certificate Authority pane, a message is displayed indicating that the CA remint operation has been initiated. This message includes a **Cancel** button. To cancel the CA remint:

- **1** Click the **Cancel** button. A dialog is displayed asking you to confirm that you want to cancel the operation.
- **2** After you confirm, a message is displayed indicating the progress of the cancel operation. If the cancel is successful, all the buttons in the Zone Certificate Authority pane are enabled. If the cancel operation fails, a failure message is displayed. You can clear the message and try the Cancel operation again.

The CA remint operation is canceled successfully. The **Cancel** button will be disabled ten minutes before the activation time. Though you cannot cancel the CA Remint, you can cancel the system-update for the device using the **Ignore Device** option from System Update page.

# <span id="page-17-1"></span>**1.2.11 Adding external Certificate Authority to Trust Store**

The **AddExternalCAToTrustStore** configure action adds an external CA certificate to the ZENworks trust store. The configure action accepts the following parameters:

- **file path:** Path to the new external CA file. This is a mandatory field.
- **alias:** Alias is a unique identifier that should be used for the certificate file. This is an optional field.

The configure action can be executed in any of the following way:

 microfocus-zenworks-configure -c AddExternalCAToTrustStore - DAddExternalCAToTrustStore.CERT\_FILE\_PATH=<External CA file path> - DAddExternalCAToTrustStore.CERT\_FILE\_ALIAS=<Cert Alias>

This command adds an external CA certificate to the ZENworks trust store. If a certificate with same alias already exists, then this command does not overrides the existing certificate in the trust store.

microfocus-zenworks-configure -c AddExternalCAToTrustStore -Z

This command adds an external CA certificate to the ZENworks trust store. If a certificate with same alias already exists, then this command overrides the existing certificate in the trust store.

Example: microfocus-zenworks-configure -c AddExternalCAToTrustStore - DAddExternalCAToTrustStore.CERT\_FILE\_PATH=/usr/cert.pem - DAddExternalCAToTrustStore.CERT\_FILE\_ALIAS=dig\_cert

**NOTE:** After reminting the certificate, ensure that you execute the AddExternalCAToTrustStore command again.

# <span id="page-18-0"></span>**1.2.12 Additional Information on Remint CA and Change CA process for Mobile Devices**

During a Remint CA or Change CA operation:

- 1. A new CA certificate is created and a System Update (SU) is assigned to the mobile devices. The System Update status for all the devices will be **Update Assigned**.
- 2. The server sends the new certificate to mobile devices that sync with the ZENworks MDM Server. This will be used to trust the Primary Server after the CA certificate activation date. The devices then move to the **Pending Certificate Activation** stage.
- 3. As the communication between the mobile devices and the Primary Server is authenticated using certificates, when the CA certificate is activated on the Primary Server, the database is also updated with information about the new MDM Identity certificate that is to be issued to all the mobile devices.
- 4. When the mobile device syncs for the first time after the CA certificate is activated, the Primary Server will initiate the Simple Certificate Enrollment Protocol (SCEP) activity with which the device requests for the new MDM Identity certificate.
- 5. When the SCEP activity is completed, the new certificate is issued to the devices. At this stage, the devices will start communicating with the MDM Server using this new certificate.
- 6. As soon as the new certificate is issued to the devices, the SU process is marked as **Update Completed**.

For details on SCEP, see [https://tools.ietf.org/html/draft-gutmann-scep-16.](https://tools.ietf.org/html/draft-gutmann-scep-16)

Enrolled mobile devices can sync with the ZENworks MDM Server in any one of the following ways:

**Automatically:** based on the specified mobile device refresh schedule.

 **Manually:** by initiating a Refresh Device quick task from ZCC or by clicking the Refresh icon either on the ZENworks Agent app for an Android device or the End-user portal for an iOS device.

**NOTE:** While specifying the CA activation date, ensure that you provide adequate time for all the devices in the zone to sync with the ZENworks MDM Server.

However, if certain mobile devices are offline and does not sync with the ZENworks server during the system update (as a part of the Remint CA or Change CA operation) process, then based on the stage at which these devices are offline, you need to perform the relevant action:

- **If the device is offline when the status of the device is Update Assigned for certificate update and the CA activation date has passed:** The devices have to be re-enrolled so that they can continue to communicate with the MDM Server using the new certificate.
- **If the device is offline when the status of the device is Pending Certificate Activation and the CA activation date has passed:** No action needs to be performed. As soon as the devices sync with the ZENworks MDM Server, the new MDM identity certificate is issued to the devices. The devices will communicate with the MDM Server using this new certificate.

# <span id="page-19-0"></span>**1.2.13 Extracting a Certificate from a Chain Certificate**

The following procedure shows how to extract a certificate from a chain certificate.

- **1** Double-click the chain certificate file.
- **2** Click **Certification Path**. You will see the certificate and the issuing authority. Select the top-level certificate or the one you want to generate.
- **3** Click **View Certificate**. The selected certificate appears in a new window.
- **4** Click **Details** and then click **Copy to File**. The Certificate Export Wizard is displayed.
- **5** Click **Next**.
- **6** Select **Base-64 encoded X.509 (.CER)** and click **Next**.
- **7** Specify a file name. You can click **Browse** to select the path.
- <span id="page-19-2"></span>**8** Click **Next** and then click **Finish**.

# <span id="page-19-1"></span>**1.3 Managing the Server Certificates**

The ZENworks Server SSL Certificates pane in ZCC enables you to view information about the SSL certificates that are issued to the ZENworks Primary Servers and Authentication Satellite Servers in the zone. Using this panel, you can view and remint certificates for one or more devices. The information that is displayed includes the following:

- **•** Issued To: The server to which the certificate is issued. Click the server to view its details.
- \* Subject: The Fully Qualified Domain Name (FQDN) of the server to which the certificate is issued.
- **\*** Issued By: The CA that issued the certificate.
- Valid From The date and time, in the user's time zone, from which the certificate is valid.
- Expires On: The date and time, in the user's time zone, on which the certificate expires.
- MD5 Fingerprint: The MD5 digest of the certificate data.
- SHA1 Fingerprint: The SHA1 digest of the certificate data.
- Certificate Status: Shows the status of the current certificate as active or expired. If a remint is in progress, the certificate-creation status is displayed. For more information, see [Certificate](#page-20-0)  [Status](#page-20-0).
- Options: Provides options to view the future certificate and download the CSR based on the remint operation that is in progress.
- Update Status: If a remint operation is in progress, the status of the associated system update is displayed.
- Version: The version of ZENworks installed on the servers.

For information on the Change CA or Remint CA process, see [Configuring the Certificate Authority](#page-6-2).

**NOTE:** From ZENworks 2020 Update 3 onwards, during CA remint, after the certificate update is created, it will be immediately assigned to devices automatically.

This section provides the following information:

- [Section 1.3.1, "Certificate Status," on page 21](#page-20-0)
- [Section 1.3.2, "Reminting Server Certificates," on page 22](#page-21-0)
- [Section 1.3.3, "Canceling a Server Remint," on page 28](#page-27-0)

## <span id="page-20-0"></span>**1.3.1 Certificate Status**

When a server certificate remint is in progress, the certificate status can be any of the following:

For Internal Certificates:

- New certificate created The future certificate is available.
- Creating certificate failed An error occurred while creating the future certificate.

For External Certificates:

- CSR generated The Certificate Signing Request (CSR) is generated for the future certificate. This status indicates that CSR is generated for the corresponding server and the administrator has to download the CSR using the download button and then get it signed by the external certificate authority. After receiving the new server certificate that corresponds with the CSR the administrator should import the certificate using ZENworks Control Center.
- CSR generation Failed An error occurred while generating the CSR. In such a scenario, the administrator can manually select the server for which the CSR generation has failed and generate the CSR again, after correcting the reasons for failure, if any or redeploy the system update for the device.
- New certificate uploaded The future certificate has been imported in to the database.

# <span id="page-21-0"></span>**1.3.2 Reminting Server Certificates**

<span id="page-21-2"></span>If your server certificate expires, devices will be unable to establish an SSL connection to the server. It is important that before this occurs, you renew or remint the certificate and distribute this certificate to your managed devices.

**NOTE:** The following are the acceptable formats for Root certificate and Server certificate with Private Key:

- **Root certificate:** The top-level certificate in the certificate tree issued by the CA that signed the Server certificate and any intermediate certificate chains. It supports the .pem, .crt, .cer, .der, .p7b, or .p7c file format.
- **Server certificate:** It is a signed certificate that is used for the ZENworks server. It supports the .pem, .crt, .cer, .der, .p7b, or .p7c file format.
- **Private key:** The private key file that is associated with the signed server

certificate. It supports the .der file format.

You can convert your certificate or key to ZENworks acceptable formats using the openssl command line tool (available as part of most Linux distributions or as part of the cygwin tool set).

For example, convert your EPM encoded private key to DER encoded thusly:

openssl pkcs8 -topk8 -nocrypt -in key.pem -inform PEM -out key.der -outform DER

EPM encoded certificate to DER encoded thusly:

openssl x509 -in cert.pem -inform PEM -out cert.der -outform DER

The procedure detailed in this section is the same for a zone with one or more Primary Servers.

- ["Remint Server Certificates When the CA Is Internal" on page 22](#page-21-1)
- ["Remint Server Certificates When the CA Is External" on page 24](#page-23-0)

If a server certificate has already expired, then a dialog box with the following error message is displayed:

"The following certificates are about to expire or have expired. You should update the certificates as soon as possible to avoid a loss of communication between devices and services.

<Name of the certificate> server certificate has expired".

For more information on reminting an expired server certificate, see [A server certificate has expired](#page-35-0) in the [Troubleshooting](#page-28-1) section.

#### <span id="page-21-1"></span>**Remint Server Certificates When the CA Is Internal**

To renew or remint the internal server certificates, select one or more servers, then click **Remint Certificate**.

**NOTE:** Based on the operation(s) initiated from the Certificates page, the **Remint Certificate** option might not be enabled until these operations are complete. For example, when a Remint CA or Change CA is in progress, this option will not be available.

- **1** Confirm that you want to remint the certificate by selecting **Yes, I want to remint the certificate for this server**. The remaining fields are then activated.
- **2** Specify the **Common name** for the certificate.

By default, the Fully Qualified Domain Name (FQDN) of the server is displayed. If you have selected multiple servers, or if the selected server has associated satellites, this field will not be displayed.

- **3** Specify the **Key length**.
- **4** Select **Include any additional DNS names for each server**, if you want the additional DNS names configured for the servers to be part of the Subject Alternative Name of their respective certificates.

**NOTE:** If you selected a single server, the additional DNS names configured for this server are displayed. However, if there are no additional DNS names configured for the server, you cannot select this option. The additional DNS names for the device can be configured by selecting the **Settings** tab of the device.

**5** Specify the **Certificate activation date** and time.

You can select any date that is prior to the expiration of the current CA. Ensure that you include adequate time for the associated system update to be applied on all the devices.

- **6** Specify a name for the system update that will be created to remint the certificate.
- **7** Click **OK**.

A message is displayed in the ZENworks SSL Certificates pane, indicating that the Remint Certificate operation has been initiated. As part of the Remint Certificate process, ZENworks will create a system update, the content of which will be replicated to all the Primary Servers and Content Satellite Servers in the zone, based on the configured content replication schedule. You can click the **current replication status** link to view the list of servers along with their respective content replication statuses.

At any time before the auto assignment happens, you can assign the system update manually by clicking the **Assign Now** link. The system update will get assigned to the selected devices. For successful completion, we recommend that you ensure that the content is available on the content servers before assigning the system update. After clicking the Assign Now link, a warning message is displayed, with a **selected servers** link, when you click on this link, it will display a popup message with a list of the servers for which the remint has been initiated.

**NOTE:** If the system update fails because the content is not available, you need to redeploy the system update on the failed devices.

The system update status for the targeted servers can be viewed in the ZENworks Server SSL Certificate panel. The future certificate for these servers can be viewed from the **Options** column.

**NOTE:** It is not mandatory for mobile devices to sync with the server before the MDM Server certificate is activated.

### <span id="page-23-0"></span>**Remint Server Certificates When the CA Is External**

To remint server certificates when the CA is external, you need to first deploy the Remint system update to the device, then allow ZENworks to generate the CSR, or manually generate the CSR. If you choose to manually generate the CSR, you will need to generate the CSR and then import the certificate to the device.

When you remint the server certificate, you need to get the server certificate issued by the current zone CA (root CA) or any subordinate CA of the current zone CA. If the certificate is issued by a subordinate CA, you need to provide the complete certificate chain.

This section includes the following information:

- ["Reminting the Server Certificate" on page 24](#page-23-1)
- ["Generating the CSR" on page 27](#page-26-0)
- ["Importing the Certificate" on page 28](#page-27-1)

#### <span id="page-23-1"></span>**Reminting the Server Certificate**

**1** To renew or remint the external server certificates, select one or more servers, then click **Remint Certificate**.

**NOTE:** If you plan to use the server as an MDM server, to ensure communication with iOS and Mac devices, you need to ensure that the issued certificate meets the following criteria:

- Validity of the certificate does not exceed 2 years.
- Key Size should be greater than or equal to 2048 bits
- Signature hash algorithm should be from the SHA-2 family
- Alternate DNS name is specified in the certificate.
- EKU (Extended Key Usage) value is specified as Server Authentication.
- <span id="page-23-2"></span>**2** Select how you want to generate the CSR for each server:
	- **I will generate a CSR for each server manually**: If you want to generate the CSR for each server manually, click **Next** and go to [Step 3.](#page-24-0)

**NOTE:** If you want to use external wildcard certificates for any of the Primary Servers, then you need to use this option and generate the CSR using any external tool such as Open SSL. ZENworks does not support the generation of CSR for wildcard certificates. For more information on generating CSR, see [Generating a Certificate Signing Request \(CSR\)](https://www.novell.com/documentation/zenworks-23.3/pdfdoc/zen_installation/zen_installation.pdf#b18u5y3o).

- **Let ZENworks generate a CSR automatically for each server**: If you want ZENworks to generate the CSR for all the servers automatically, specify the following information, then click **Next**:
	- **Common name**: The Fully Qualified Domain Name (FQDN) of the server. If you have selected multiple servers, this field will not be displayed.
	- **Organization**: Organization name
	- **Organization unit:** Organizational unit name, such as a department or division.
	- **City/Locality** City name or location
	- **State/Province**: State or province name
- **Country/region**: Country or region. For example, US.
- **Key Length**: Specify the key length
- **Include any additional DNS names for each server**: Select this option if you want the additional DNS names configured for the servers to be part of the Subject Alternative Name of their respective certificates.

**NOTE:** The additional DNS names for a device can be configured by selecting the **Settings** tab of the device.

<span id="page-24-0"></span>**3** Specify the **Certificate activation date** and time.

You can select any date that is prior to the expiration of the server that has the earliest expiration date among the selected servers. Ensure that you include adequate time for the associated system update to be applied on all of the devices.

- **4** Specify a name for the system update that will be created to remint the certificate.
- **5** Click **Finish**.

A message is displayed in the ZENworks SSL Certificates pane, indicating that the Remint Certificate operation has been initiated. As part of the Remint Certificate process, ZENworks will create a system update which will be replicated to all the Primary Servers and Content Satellite Servers in the zone, based on the configured content replication schedule. You can click the **current replication status** link to view the list of servers along with their respective content replication statuses. After the replication is complete, the system update will be automatically assigned to the selected devices. The CRT will be created on the server on which the remint operation was initiated. On other Primary Servers, it will be created only after the SU is assigned, to ensure that the content is replicated.

At any time before the auto assignment happens, you can assign the system update manually by clicking the **Assign Now** link. The system update will get assigned to the selected devices. For successful completion, we recommend that you ensure that the content is available on the content servers before assigning the system update. After clicking the Assign Now link, a warning message is displayed, with a **selected servers** link, when you click on this link, it will display a popup message with a list of the servers for which the remint has been initiated.

**NOTE:** If the system update fails because the content is not available, you need to redeploy the system update on the failed devices.

The system update status for the targeted servers can be viewed in the ZENworks Server SSL Certificate panel. The **Options** column will enable you to download the CSRs, if any, and also view the future certificates.

**NOTE:** It is not mandatory for mobile devices to sync with the server before the MDM Server certificate is activated.

- **6** If you selected the **I will generate a CSR for each server manually** option in [Step 2](#page-23-2), you need to generate the certificates for the Primary Servers and Authentication Satellite Servers manually. The certificate (complete certificate chain) and private key must then be placed in the remint repository folder on each of these servers.
	- **On Windows:** %zenworks\_home%\remint-repo
	- **On Linux:** /opt/novell/zenworks/remint-repo

The file name has to be "server" and the extension can have the .der, .cer, .crt, .p7b, .pem, .cert extensions.

The certificate can be der or pem encoded. The private key file name should be key.der and it must be a der type file, not a pem type.

If you selected the **Let ZENworks generate a CSR automatically for each server** option, you have to download the CSRs for each of the servers, get them signed by the CA, and then import the future certificates using the **Import Certificate** action. The CSRs are only available for download after the system update runs on the Primary Servers. This might take a while depending on the ZeUS refresh interval or because the process does not begin right after the CSR generation task is finished in ZCC for one or more Primary Servers. Hence, you need to wait until the CSRs are ready for download.

**NOTE:**  $\star$ **The Generate CSR action can be used in the following scenarios:** 

- You selected the **I will generate a CSR for each server manually** option in [Step 2](#page-23-2), but you want to use ZENworks to generate CSRs for one or more devices. In this case, you will need to import the certificate for the device using the **Import Certificate** action.
- You selected the **Let ZENworks generate a CSR automatically for each server** option in [Step 2,](#page-23-2) but you want to override the CSR for one or more devices. You can use the newly generated CSR to request the future certificate from the CA.

To generate CSRs, select one or more servers, then click **Generate CSR** from the **Actions** menu. For more information, see [Generating the CSR](#page-26-0).

 The subject in the certificate should be the Fully Qualified Domain Name (FQDN) of the server in which we install the ZENworks server. Supported formats are .der, .cer, .crt, .p7b, .pem, .cert.

The private key format can either be in Binary or Base64.

The certificate can be der or pem encoded. The private key file name should be  $key.der.$ It must be a der type file, not a pem type. For more information, see the convert the PEM file to DER file section in [Appliance Deployment.](https://www.novell.com/documentation/zenworks-23.3/pdfdoc/zen_ca_appliance/zen_ca_appliance.pdf#blivd8k)

Based on the operation(s) initiated from the Certificates page, the **Remint Certificate** option might not be enabled until these operations are complete.

After a remint has been initiated, the following **Actions** are enabled:

- **Generate CSR**: If you have selected the **I will generate a CSR for each server manually** option, you can use this action to generate the CSR. However, if you have selected the **Let ZENworks generate a CSR automatically for each server** option, you can use this action to override the CSR that was generated by ZENworks. To generate the CSR, select one or more servers, then click **Generate CSR** from the **Actions** menu. For more information, see [Generating the CSR](#page-26-0).
- Import Certificate: This option is available after a CSR has been generated for the selected server. After the CSR is submitted to the CA and the CA issues a new certificate, you can import the certificate to ZENworks using this action. To import the certificate, select the relevant server, then click **Import Certificate** from the **Actions** menu. For more information, see [Importing the Certificate.](#page-27-1)
- Download CSRs to Zip File: This option is available if multiple servers are selected and CSRs are available for each of these servers. To download the CSRs, select the required servers, then click **Download CSRs to Zip File** from the **Actions** menu.

#### <span id="page-26-0"></span>**Generating the CSR**

This feature enables you to generate Certificate Signing Requests (CSRs) for one or more devices.

When moving to an external CA, a CSR must be generated for each Primary Server or Satellite Server in the Zone. You can generate a CSR automatically for all servers in the zone, or you can generate it manually for each server, one at a time.

The Generate CSR action can be used in the following scenarios:

- You have selected the **I will generate a CSR for each server manually** option, but you want to use ZENworks to generate CSRs for one or more devices. In this case, you will need to import the certificate for the device using the Import Certificate action.
- You have selected the Let ZENworks generate a CSR automatically for each server option in Step 1, but you want to override the CSR for one or more devices. You can use the newly generated CSR to request for the future certificate from the CA.

To generate a CSR:

- **1** Log into ZENworks Control Center.
- **2** Navigate to **Configuration** > **Certificates**.
- **3** From the ZENworks Server SSL Certificates pane, select one or more servers.
- **4** Click **Actions > Generate CSR**.
- **5** Specify the following information:
	- **Common Name (CN):** The Fully Qualified Domain Name of the ZENworks Primary Server. For example, mail.novell.com. If you have selected multiple servers, this field will not be displayed.

**NOTE:** This field is not displayed when multiple servers are selected.

- **Organization (O):** Organization name.
- **Organizational Unit (OU):** Organizational unit name, such as a department or division.
- **City or Locality (L):** City name or location.
- **State or Province (ST):** State or province name.
- **Country or Region:** Two-letter country code or region. For example, US.
- **Key length:** Specify the required key length.
- **6** Click **OK**.

The CSR is generated and the status of the server is changed to reflect that the CSR is now available to download.

**NOTE:** Based on the availability of the servers, it might take a few minutes for the CSR Download option to be enabled.

#### <span id="page-27-1"></span>**Importing the Certificate**

This feature enables you to import the certificates into ZENworks, after you get the CSR signed by the certificate authority (CA).

To import the certificate:

- **1** Click **Browse**, then select the certificate.
- **2** Click **OK**.

The selected certificate is imported to the database.

The supported certificate formats are .pem, .der, and .p7b.

**IMPORTANT:** Ensure that the managed devices are refreshed after all the Primary Servers' future certificates are available in the database and also after the subject has been changed for any of the Primary Server certificates. If the devices are not refreshed, communication between the managed devices and the Primary Servers will break.

# <span id="page-27-0"></span>**1.3.3 Canceling a Server Remint**

When you initiate a server certificate remint, in the ZENworks SSL Certificates pane, a message is displayed indicating that the Remint Certificate operation has been initiated. This message includes a Cancel button. To cancel a server remint:

- **1** Click the **Cancel** button. A dialog is displayed asking you to confirm that you want to cancel the operation.
- **2** After you confirm, a message is displayed indicating the progress of the cancel operation. If the cancel is successful, all the buttons in the Zone Certificate Authority pane are enabled. If the cancel operation fails, a failure message is displayed. You can clear the message and try the Cancel operation again.

The Remint Server Certificate operation is canceled successfully. The **Cancel** button will be disabled ten minutes before the activation time. Though you cannot cancel the Server Remint, you can cancel the system-update for the device using the **Ignore Device** option from System Update page.

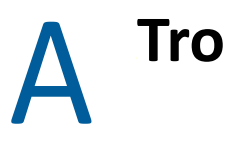

# <span id="page-28-1"></span><span id="page-28-0"></span><sup>A</sup> **Troubleshooting**

The following sections provide solutions to the problems you might encounter while using the SSL Management feature.

- ["After upgrading to ZENworks 23.3 or later versions, Remote Management and Imaging will not](#page-29-2)  [work" on page 30](#page-29-2)
- ["After upgrading to ZENworks 23.3, Remote Management and Imaging will not work" on](#page-29-3)  [page 30](#page-29-3)
- ["The Activation Time of the Reminted Certificate is incorrectly displayed as January 1, 1970" on](#page-29-0)  [page 30](#page-29-0)
- ["Satellite Server Certificate Displays the Old Certificate Even After Changing the CA" on page 30](#page-29-1)
- ["After a server remint the security policy data could not be decrypted at the agent side" on](#page-30-0)  [page 31](#page-30-0)
- ["The lost device does not sync with new CA certificate when device is re-enrolled" on page 31](#page-30-1)
- ["Certificate update fails on ZENworks 11 SP2 and earlier versions of the agent" on page 32](#page-31-0)
- ["A Windows agent is not able to launch the CertificateActivator executable" on page 34](#page-33-0)
- ["When the Certificate Remint Tool is downloaded, the update packages are treated as malicious](#page-33-1)  [software" on page 34](#page-33-1)
- ["Managed device that was re-imaged during remint is not communicating with the Primary](#page-33-2)  [Server" on page 34](#page-33-2)
- ["The activator for a failed certificate activation will only be triggered after an agent refresh" on](#page-33-3)  [page 34](#page-33-3)
- ["The Certificate Remint Tool fails on a device when the Primary Server to which it is registered,](#page-34-0)  [has a certificate chain" on page 35](#page-34-0)
- ["The Certificate Remint Tool is not created on Primary Servers" on page 35](#page-34-1)
- ["After a Server Remint the managed device is not able to communicate with the server" on](#page-34-2)  [page 35](#page-34-2)
- ["Certificate Remint Tool fails on the CA Server" on page 36](#page-35-1)
- ["The Agent Version is not getting displayed in the ZENworks Server SSL Certificates panel" on](#page-35-2)  [page 36](#page-35-2)
- ["After a remint, security policy versions are incremented" on page 36](#page-35-3)
- ["A server certificate has expired" on page 36](#page-35-4)
- ["Certificate activation fails when the required port is not available" on page 37](#page-36-0)
- ["Reconfiguration of the Satellite Server fails after the server is promoted to the Authentication](#page-36-1)  [role" on page 37](#page-36-1)
- ["Certificate activation fails on a Windows agent after running the Certificate Remint tool" on](#page-36-2)  [page 37](#page-36-2)
- ["Certificate activation fails on an internal CA zone post remint CA" on page 37](#page-36-3)
- ["The new Satellite promotion fails if a zone contains a reverse proxy" on page 38](#page-37-0)

### <span id="page-29-2"></span>**After upgrading to ZENworks 23.3 or later versions, Remote Management and Imaging will not work**

- Explanation: The SHA-1 certificate is NOT supported from ZENworks 23.3 onwards and will break Remote Management and Imaging.
	- Action: From ZENworks 23.3 onwards, Remote Management and Imaging require the CA as well as the Primary Server certificates to be SHA-2 certificates, so it is advised to migrate them to SHA-2 certificates. For more information, see [Reminting the Certificate Authority](https://www.novell.com/documentation/zenworks-23.3/zen_certificates/data/snapshot_certificates.html#remint_ca) and [Reminting Server Certificates.](https://www.novell.com/documentation/zenworks-23.3/zen_certificates/data/t457oyo6x90k.html#b1fqbw88)

### <span id="page-29-3"></span>**After upgrading to ZENworks 23.3, Remote Management and Imaging will not work**

- Explanation: The SHA-1 certificate is NOT supported from ZENworks 23.3 onwards and will break Remote Management and Imaging.
	- Action: From ZENworks 23.3 onwards, the CA as well as the Primary Server certificates must be SHA-2 certificate, so it is advised to migrate it to SHA-2 certificate. For more information, see [Section 1.2.9, "Reminting the Certificate Authority," on](#page-15-3)  [page 16](#page-15-3) and [Section 1.3.2, "Reminting Server Certificates," on page 22](#page-21-2)

### <span id="page-29-0"></span>**The Activation Time of the Reminted Certificate is incorrectly displayed as January 1, 1970**

Explanation: In the ZENworks Server SSL Certificates page, when you remint the certificate, the following message is displayed.

The certificate will be activated on January 01, 1970…

Action: Ignore the displayed message.

### <span id="page-29-1"></span>**Satellite Server Certificate Displays the Old Certificate Even After Changing the CA**

- Explanation: In ZENworks Control Center, the Satellite Server Certificate displays the old certificate even after changing the CA.
- Possible Cause: During remint, when the Satellite requests for certificates, the CA server will be at the top of the list followed by the config servers. If the CA server fails to provide the certificate, the Satellite Server contacts the closest config server for the certificate, and the Primary Server redirects the call to the CA server.

While signing the certificate the CA server updates the database (zCertificate) that the certificate is issued to the server. In this case, the certificate is updated, but, while updating the database, it updates that these new certificates are

future certificates in the database (authenticatedDeviceId). Since the Primary Server redirected the request, the database will be updated with the old certificate for the Satellite Server.

Action: Remint the Satellite Server certificate after the package rebuilding is completed on the CA Server.

## <span id="page-30-0"></span>**After a server remint the security policy data could not be decrypted at the agent side**

Explanation: After a server certificate remint, the security policy data could not be decrypted at the agent side as the security policy data is signed with the Primary Server certificate when it was created, and post remint the signature verification fails at the agent, and the following exception is logged:

> Security Settings Decryption Failed n StackTrace : at Novell.Zenworks.ZESMCoreSetttings.ZESMCoreSetttingsModule.ApplySecurityS ettings(String encrSecuritySettings)

Action: When only the Primary server certificate is reminted, run microfocuszenworks-configure -c SignEncryptedDataConfigureAction -Z to re-encrypt the policy data with the new server certificate.

### <span id="page-30-1"></span>**The lost device does not sync with new CA certificate when device is reenrolled**

- Explanation: When a device is lost and you try to re-enroll the device after the zone has a new CA certificate, the device fails to sync with the new certificate.
	- Action: Perform the following steps:
		- 1. Get the zone CA certificate from the 'Enrollment using Provisioning Package' page and install the certificate on the device manually.
		- 2. Get the remint system update GUID from ZCC. Go to System Updates > Available System Updates. Click the update name 'ZENworks update for certificate remint' and get the Update GUID.
		- 3. Use this update GUID to run the following query to set the system update status for the device so that device will renew the device certificate after device sync.
			- PostgreSQL: update zSystemUpdateDeviceInfo set mdmupdatestatus = 'PENDING\_CERTIFICATE\_ACTIVATION', mdmstatusmessagekey = 'PENDING\_CERTIFICATE\_ACTIVATION' where deviceuid in (select zuid from zdevice where hostname='DESKTOP-CTKGTIF') and updateuid=decode('<GUID>', 'hex')
- Oracle: update zSystemUpdateDeviceInfo set mdmupdatestatus = 'PENDING\_CERTIFICATE\_ACTIVATION', mdmstatusmessagekey = 'PENDING\_CERTIFICATE\_ACTIVATION' where deviceuid in (select zuid from zdevice where hostname='DESKTOP-CTKGTIF') and updateuid=HEXTORAW('<GUID>')
- MSSQL: update zSystemUpdateDeviceInfo set mdmupdatestatus = 'PENDING\_CERTIFICATE\_ACTIVATION', mdmstatusmessagekey = 'PENDING CERTIFICATE ACTIVATION' where deviceuid in (select zuid from zdevice where hostname='DESKTOP-CTKGTIF') and updateuid='<GUID>'
- 4. Device will now start syncing successfully and will renew the device certificate. This can be confirmed using the system update status in the Finished status.

# <span id="page-31-0"></span>**Certificate update fails on ZENworks 11 SP2 and earlier versions of the agent**

Explanation: When you deploy certificate remint updates to ZENworks 11 SP2 and earlier version of the agent, the System Update status is displayed as Error on the agents and in ZENworks Control Center, even after the update is applied successfully.

Symptom: An exception similar to the example displayed below is logged in the system update logs on the agent:

Unexpected error occurred during system update Type: System.ArgumentException Message: Requested value '(INFO) (10/01/2018 01:37:59.781) (1168) (ZENUpdater) () (SYSTEM) (SystemUpdate) (FINISHED) (FINISHED) () () () (ZENworks)' was not found. Stack Trace: at System.Enum.Parse(Type enumType, String value, Boolean ignoreCase) at Novell.Zenworks.SystemUpdate.UpdateStatusReader.parseStatus Message(String statusString, UpdateStatus& status, StatusMessage& message, String& messageDetails) at Novell.Zenworks.SystemUpdate.UpdateStatusReader.readLastSta tus(FileInfo updateStatusFile, String updateID, UpdateStatus& status, StatusMessage& message, String& details) at Novell.Zenworks.SystemUpdate.SystemUpdateModule.ApplyUpdate (AssignedSystemUpdatesResponseAssignedSystemUpdate update)

**NOTE:** Depending on the database, you can use any of the following query to list agents on which the system update has failed and then verify the system update logs on these devices for the exception mentioned above:

 **On Sybase** select d.hostname, d.zuid, d.agentversion, s.updatestatus from zsystemupdatedeviceinfo s, zdevice d where  $s.updatestatus = 'ERROR' and s.updateuid =$  $0x$ <update quid> and s.deviceuid = d.zuid

Where <update\_guid> is the system update GUID.

Example: select d.hostname, d.zuid, d.agentversion, s.updatestatus from zsystemupdatedeviceinfo s, zdevice d where s.updatestatus = 'ERROR' and s.updateuid = 0x5017040000fc50000000002018111501 and s.deviceuid = d.zuid

 **On PostgreSQL** select d.hostname, d.zuid, d.agentversion, s.updatestatus from zsystemupdatedeviceinfo s, zdevice d where s.updatestatus = 'ERROR' and s.updateuid = '\x<update\_guid>' and s.deviceuid = d.zuid

Where <update\_guid> is the system update GUID.

Example: select d.hostname, d.zuid, d.agentversion, s.updatestatus from zsystemupdatedeviceinfo s, zdevice d where s.updatestatus = 'ERROR' and s.updateuid = '\x5017040000fc50000000002018111501' and s.deviceuid = d.zuid

 **On Microsoft SQL** select d.hostname, d.zuid, d.agentversion, s.updatestatus from zsystemupdatedeviceinfo s, zdevice d where  $s.updatestatus = 'ERROR' and s.updateuid =$  $0x$ <update quid> and s.deviceuid = d.zuid

Where <update\_guid> is the system update GUID.

Example: select d.hostname, d.zuid, d.agentversion, s.updatestatus from zsystemupdatedeviceinfo s, zdevice d where s.updatestatus = 'ERROR' and s.updateuid = 0x5017040000FC50000000002018111501 and s.deviceuid = d.zuid

 **On Oracle** select d.hostname, d.zuid, d.agentversion, s.updatestatus from zsystemupdatedeviceinfo s, zdevice d where s.updatestatus = 'ERROR' and s.updateuid = '<update\_guid>' and s.deviceuid = d.zuid

Where <update\_guid> is the system update GUID.

Example: select d.hostname, d.zuid, d.agentversion, s.updatestatus from zsystemupdatedeviceinfo s, zdevice d where s.updatestatus = 'ERROR' and s.updateuid = '5017040000FC50000000002018111501' and s.deviceuid = d.zuid

Action: Ignore the update on agents, on which the update has failed, and wait for the new certificate to get activated on the agents (activation date). After the certificate is activated, verify the agent-server communication. If the agent and server are able to communicate with each other, then ignore the displayed Certificate Update status.

### <span id="page-33-0"></span>**A Windows agent is not able to launch the CertificateActivator executable**

Source: ZENworks; SSL Management.

- Explanation: When you initiate a remint, a system update is assigned to all devices, and the future security files are created. At the time of activation, the agent launches the CertificateActivator.exe to activate the certificate. This executable file is not launching due to an issue with Windows.
	- Action: You need to apply a [hot fix](http://support.microsoft.com/en-us/kb/2701373) (http://support.microsoft.com/en-us/kb/2701373), and restart the device. During the next agent refresh the CertificateActivator executable will get launched.

# <span id="page-33-1"></span>**When the Certificate Remint Tool is downloaded, the update packages are treated as malicious software**

Source: ZENworks; SSL Management.

- Explanation: When you download the Certificate Remint Tool, the update packages are treated as malicious software by the anti-virus software. Consequently, the update abruptly stops.
	- Action: Do the following on the managed device where you want to install the Certificate Remint Tool:
		- **1** Manually add *System\_drive*:\windows\novell\zenworks to the exclusion list of the anti-virus software installed on the managed device.
		- **2** Download the Certificate Remint Tool.

### <span id="page-33-2"></span>**Managed device that was re-imaged during remint is not communicating with the Primary Server**

Source: ZENworks; SSL Management.

- Explanation: After a remint system update is completed on a device, before the activation date, if the device is re-imaged and registered, it will not be able to communicate with the Primary Server, post activation. This is because the new server certificate is already activated on the Primary Server and the device does not have the new certificate because the system update is not sent to the device again.
	- Action: You need to unregister and re-register the device. If the system update is not yet baselined, you can use the certificate remint tool to run the system update again.

## <span id="page-33-3"></span>**The activator for a failed certificate activation will only be triggered after an agent refresh**

Source: ZENworks; SSL Management.

Explanation: When certificate activation fails due to any error, you have to wait till the next agent refresh to happen for the activator to get triggered.

Action: You can trigger the activator before the next refresh by running the zac refresh command. For more information, see the [Status Commands](https://www.novell.com/documentation/zenworks-23.4/pdfdoc/zen_utils/zen_utils.pdf#bi8f7u5) in the *[ZENworks Command Line Utilities Reference](https://www.novell.com/documentation/zenworks-23.3/pdfdoc/zen_utils/zen_utils.pdf#bookinfo)*.

### <span id="page-34-0"></span>**The Certificate Remint Tool fails on a device when the Primary Server to which it is registered, has a certificate chain**

Source: ZENworks; SSL Management.

- Explanation: If the device is registered with a server whose certificate is signed by an intermedidate CA and you try to download the Certificate Remint Tool from a server which has a certificate with lesser number of chains than the registered server, you will receive the following error: CA certificate subject from the CA Certificate chain does not match server certificate issuer.
	- Action: You need to download the Certificate Remint Tool from the registered Primary Server or from a Primary Server that has the most number of chains.

### <span id="page-34-1"></span>**The Certificate Remint Tool is not created on Primary Servers**

Source: ZENworks; SSL Management.

- Explanation: The Certificate Remint Tool might not be created on all Primary Servers if the content is not replicated on those servers.
	- Action: Based on the scenario, the CRT can be downloaded from the following locations:
		- $\bullet$  During a CA Remint, the CRT will be available on the current CA server.
		- During a Change CA to Internal, the CRT will be available on the new CA server.
		- During a Change CA to external, the CRT will be available on the server on which the remint is initiated.
		- During a Server Remint, if the current CA is internal, the CRT will be available on the current CA server. If the current CA is external, it will be available on the server on which the remint is initiated.

### <span id="page-34-2"></span>**After a Server Remint the managed device is not able to communicate with the server**

Source: ZENworks; SSL Management.

- Explanation: If we remint a Primary server certificate, the initial web service file on the managed devices that are registered to this Primary Server will not be updated with the new certificate. If the device is not communicating with the server, the agent will not be able to fall back to the initial web service file because the certificate is not updated.
	- Action: Run the following commands to un-register and register the device:
		- **To Unregister the device:** zac unr
		- **To register the device:** zac reg https://<server\_IP>:<port>

### <span id="page-35-1"></span>**Certificate Remint Tool fails on the CA Server**

Source: ZENworks; SSL Management.

- Explanation: If the CA certificate has expired and you perform the Remint operation, the CRT that is launched on the CA server might fail. If you then double-click the CRT, it will fail again.
	- Action: Perform the following steps:
		- **On Windows:** Launch ZENSERVER\_home\install\downloads\systemupdate\certificateupdate\ZENworks\_Certificate\_Update\_Windows.exe with -p ZENSERVER\_home\conf\security\ca.cert
		- **On Linux:** Launch /opt/microfocus/zenworks/install/ downloads/system-update/certificate-update/ ZENworks\_Certificate\_Update\_Linux.bin with -p /etc/opt/ microfocus/zenworks/security/ca.cert

### <span id="page-35-2"></span>**The Agent Version is not getting displayed in the ZENworks Server SSL Certificates panel**

Source: ZENworks; SSL Management.

- Explanation: The **Version** column in the ZENworks Server SSL Certificates panel might be empty as soon as the server is installed.
	- Action: None. Once the agent is registered successfully, the **Version** column will get populated.

### <span id="page-35-3"></span>**After a remint, security policy versions are incremented**

Source: ZENworks; SSL Management.

- Explanation: Security policies (Endpoint Security Management and Full Disk Encryption) are encrypted. After a remint, all published policies are resigned and incremented. Sandbox policies are not incremented.
	- Action: No action required. The incremented policies are automatically applied to devices during the next device refresh.

### <span id="page-35-4"></span>**A server certificate has expired**

- Explanation: A server certificate has expired due to which the devices are unable to establish an SSL connection with the server.
	- Action: Switch back to the legacy ZCC login by [Disabling OSP Login](https://www.novell.com/documentation/zenworks-2020-update-2/zen_cm_deployment_bp/data/t4h9vomb68gz.html) and then remint the server certificate ([Section 1.3, "Managing the Server Certificates," on page 20\)](#page-19-2).

<span id="page-35-0"></span>From ZENworks 2020 Update 3 onwards, when a Server Certificate is expired, remint can initiated immediately from ZCC, after switching back to legacy login.

### <span id="page-36-0"></span>**Certificate activation fails when the required port is not available**

Source: ZENworks

- Explanation: Certificate activation fails on Primary Servers when port 6001 is used by another process.
	- Action: Ensure that port 6001 is not used by any other process.

## <span id="page-36-1"></span>**Reconfiguration of the Satellite Server fails after the server is promoted to the Authentication role**

Source: ZENworks

- Explanation: In an external CA zone, reconfiguration of the Satellite Server fails with the Authentication servers must have external certificates if zone uses external certificate error. This error occurs due to the Satellite Server certificate getting deleted after the Satellite Server is promoted to the Authentication role in the following scenarios:
	- A Content Satellite Server is promoted to an Authentication or Collection role, over SSL.
	- A Content over non-SSL role Satellite Sever is promoted to the Authentication role.
	- A Content or Collection over non-SSL, Imaging or Join Proxy role Satellite Server is promoted to the Authentication role.
	- Action: Re-import the server certificate by executing the following command on the Satellite Server:
		- On Windows: zac isc (for more information on this command, see [zac for](https://www.novell.com/documentation/zenworks-23.4/pdfdoc/zen_utils/zen_utils.pdf#bb15p2z)  [Windows\(1\)](https://www.novell.com/documentation/zenworks-23.4/pdfdoc/zen_utils/zen_utils.pdf#bb15p2z) in the *ZENworks Command Line Utilities Reference*.)
		- On Linux: zac isc (for more information on this command, see zac for [Linux\(1\)](https://www.novell.com/documentation/zenworks-23.4/pdfdoc/zen_utils/zen_utils.pdf#brnio9k) in the *ZENworks Command Line Utilities Reference*.)

## <span id="page-36-2"></span>**Certificate activation fails on a Windows agent after running the Certificate Remint tool**

Source: ZENworks

- Explanation: When trying to remint a CA certificate by running the Certificate Remint Tool on a Windows agent, the Windows agent was unable to establish an SSL connection to the server; hence, the server certificate activation failed.
	- Action: Before initiating the CA remint, you need to ensure that the server is reachable.

If this issue occurs, when the certificate has already been activated on the server, rerun the Certificate Remint tool on the agent.

### <span id="page-36-3"></span>**Certificate activation fails on an internal CA zone post remint CA**

Source: ZENworks

- Explanation: Certificate activation fails on an internal CA zone because the certificate remint tool was not able to establish an SSL connection to the server.
	- Action: Run the certificate remint tool and refresh ZENworks System Update Service (ZeUS) to activate the certificate.

### <span id="page-37-0"></span>**The new Satellite promotion fails if a zone contains a reverse proxy**

Explanation: When trying to promote an agent as a satellite, the following error message was displayed:

> Satellite servers using SSL must have external certificates if the zone uses external certificates.

Action: Ensure that the Primary Server, Satellite Server, and Reverse Proxy certificates are issued by the same certificate authority.

> **NOTE:** When importing the external CA, ensure that the CA contains the proper certificate chain (the private key, signed server certificate, and the root certificate chain).